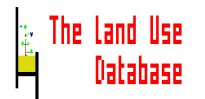

**C.A. de Bie J.A. van Leeuwen P.A. Zuidema**

## **1. Appendices**

## **Appendix 1. List of Computer Files in the \LUSE Directory**

All files that should be on the hard disk of your computer after a complete installation of The Land Use Database are listed below (the compressed files from which they were extracted are underlined). The DBF files are database file in dBase-III<sup>+</sup> format containing numbers and codes. The .DBT files are database files containing texts (memo's) of the free text windows.

#### **In the LUSE directory**:

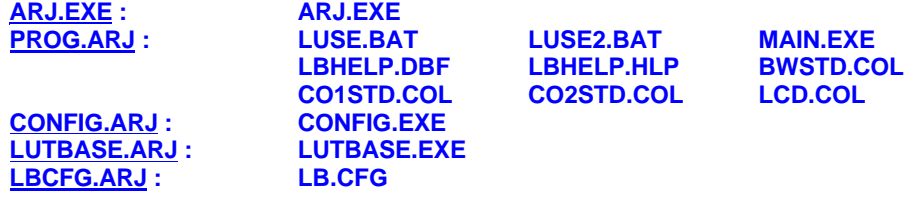

#### **In the LUSE\DATA directory**:

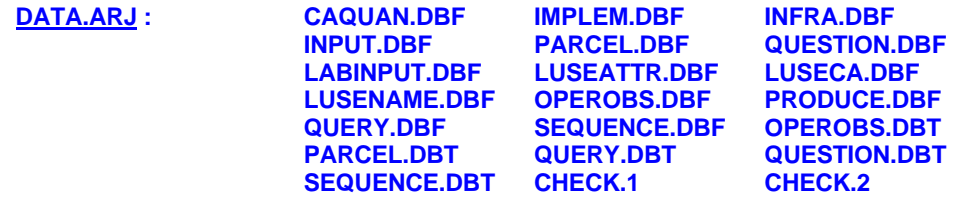

#### **In the LUSE\GLOSSARY directory**:

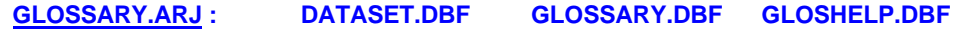

### **Note**

After installation, in the various directories, also \*.CDX files may be present. They represent 'index' files containing index keys that establish the links between records in different database files. When certain \*.CDX files are absent, the software will automatically create new ones during start-up procedures. Then for each \*.DBF file one \*.CDX file must exist.

## **Appendix 2. Codes in Colour Settings File**

The Land Use Database uses a \*.COL file containing preferences about "screen-mode" and "colours". A number of files is supplied in the C:\LUSE directory (see Section 6.2.1), containing settings for a monochrome, colour and LCD monitors. These files are provided with default settings, but you may edit them or create new ones. You can use any ASCIIbased text editor to modify them, according to the following rules:

- 1. If the first character on a line is an asterisk (\*), or the line is empty, then the line is skipped by the program.
- 2. All other lines must consist of a setting, the equal-sign (=), and a constant. The lines may be in upper case, lower case, or mixed case. Between the setting, the equal-sign and the constant, spaces and/or tab characters may be inserted.
- 3. Defining colours. The following settings are available:

#### **cBox=normal,enhanced**

The colour of the edit screens. Normal applies to the frames, enhanced applies to the titles.

#### **cSays=normal,enhanced**

The colour of regular text. Normal applies to plain text, enhanced applies to some specific text.

#### **cFields=normal,enhanced**

The colour of the fields of edit screens. Normal applies to the non-current fields, enhanced to the current field.

#### **cMenus=normal,enhanced**

The colour of the picklists. Normal applies to the non-highlighted items, enhanced to the highlighted item.

#### **cMessage=normal**

The colour of the messages displayed in the information bar.

#### **cError=normal**

The colour of the message <Press Return> when an error occurred.

### **cIntro=normal, enhanced**

The colour of the screens displayed before any Main Menu of a module.

Both normal and enhanced consist of a foreground and a background colour, separated by a slash (/). If you use "enhanced", you must type the comma (,), even if you want to omit "normal". The available colours are listed in the below table:

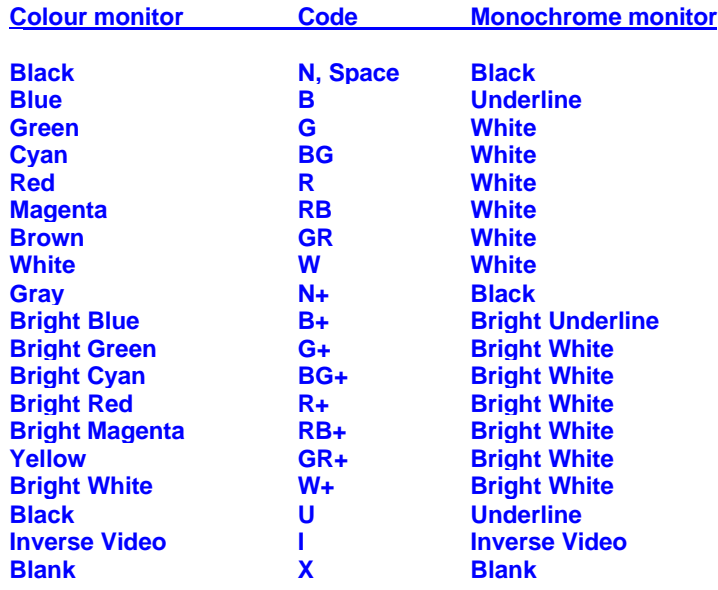

- **Note 1:** In addition, every foreground colour may be followed by an asterisk (\*), to denote that the text should be blinking.
- **Note 2:** It is not recommended to use the colour Inverse Video (I), because inverse video is based on the last used colour, which could have been from a different setting.

Any invalid line in the file is skipped. If an error occurres, a message will be displayed for that line (at program start). If the appropriate file is not found, the program will use some default colours.

Below follows an example of the provided file for monochrome screens, B&W.COL:

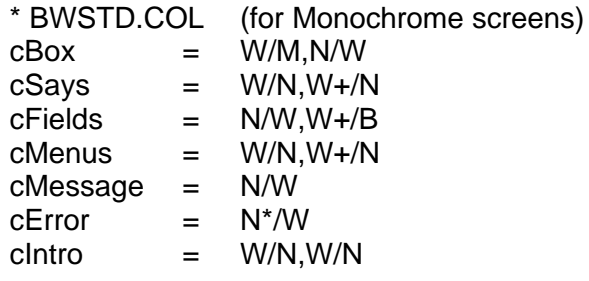

# **Appendix 3. List of All Fields and Their Attributes**

Below, all fields of **Land Use Data** and **Land Use Classes** are listed per data entry screen (i.e. file), in the order in which they appear in the screens. The field names, links to glossary trees and options to select the field and pre-select glossary items in the data entry filter are printed (Filter). The Identifier fields marked with  $a = can$ only be used for the definition of rules and output fields in the Query Module.

Type of Field Filter Options

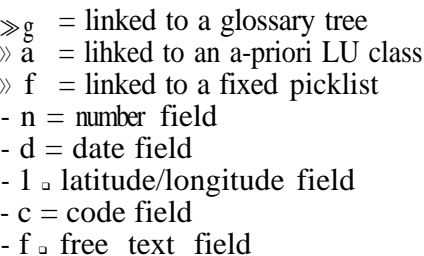

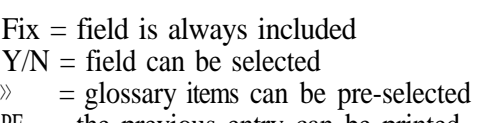

PE the previous entry can be printed

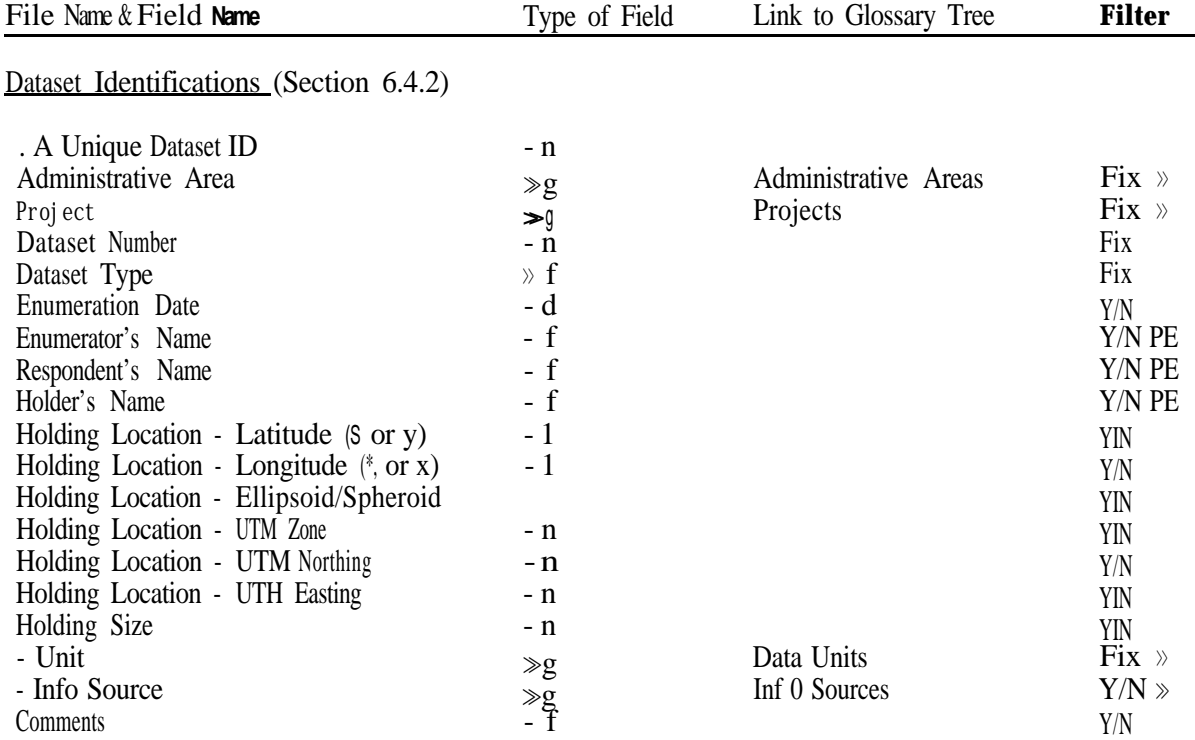

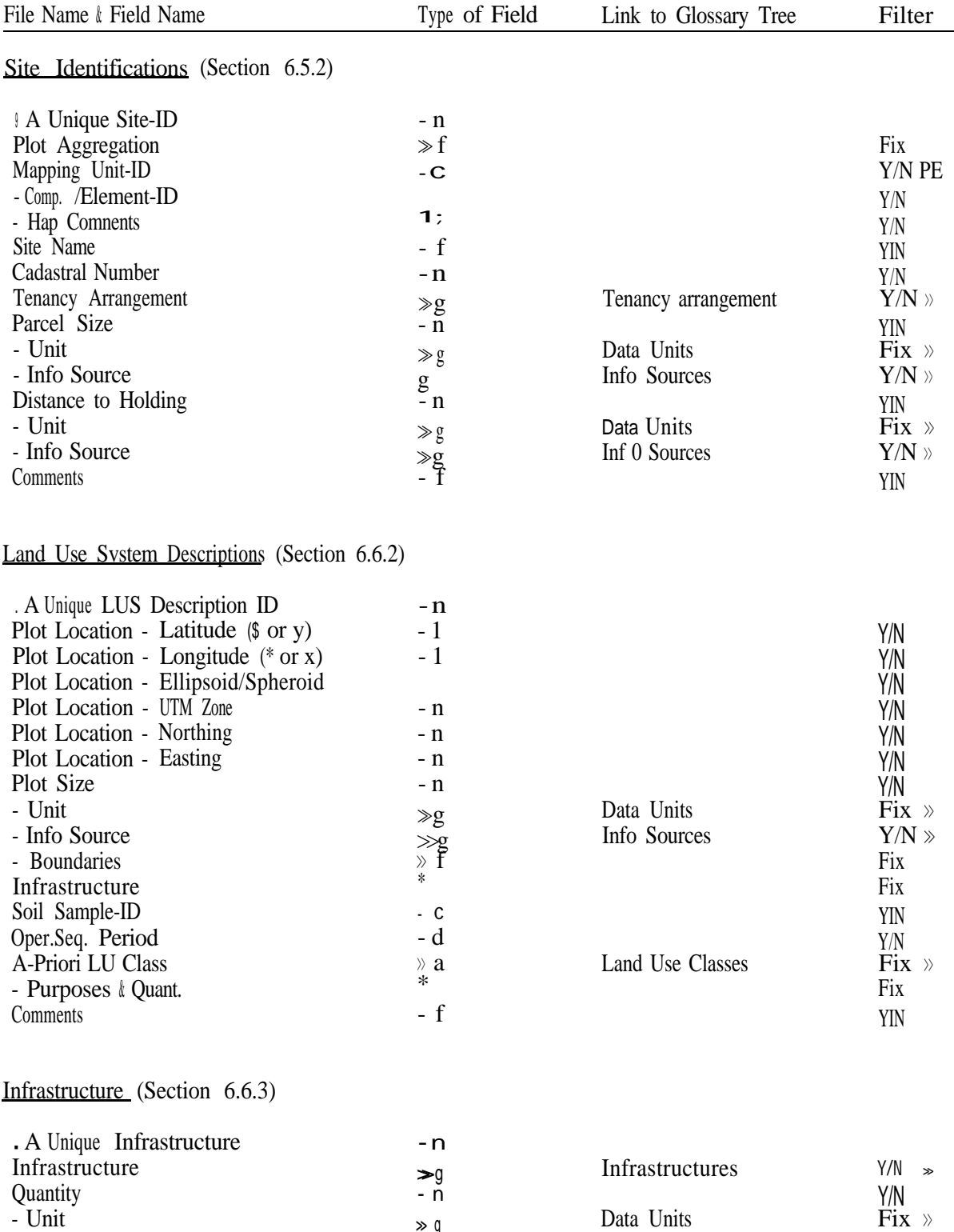

>> g  $\rightarrow$ g

- Unit - Info Source

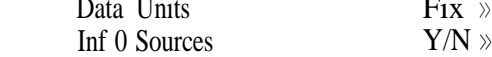

## . Continued

÷,

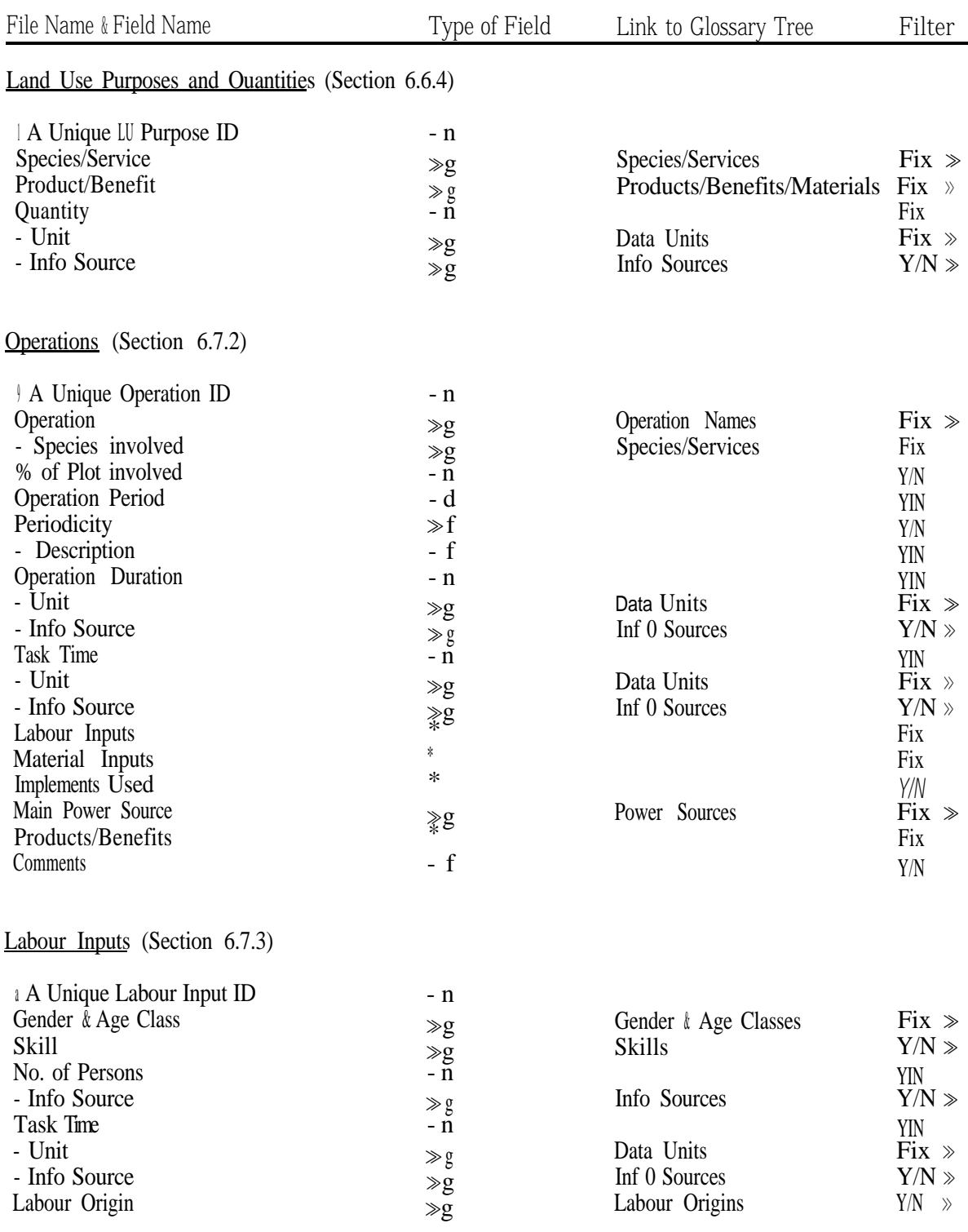

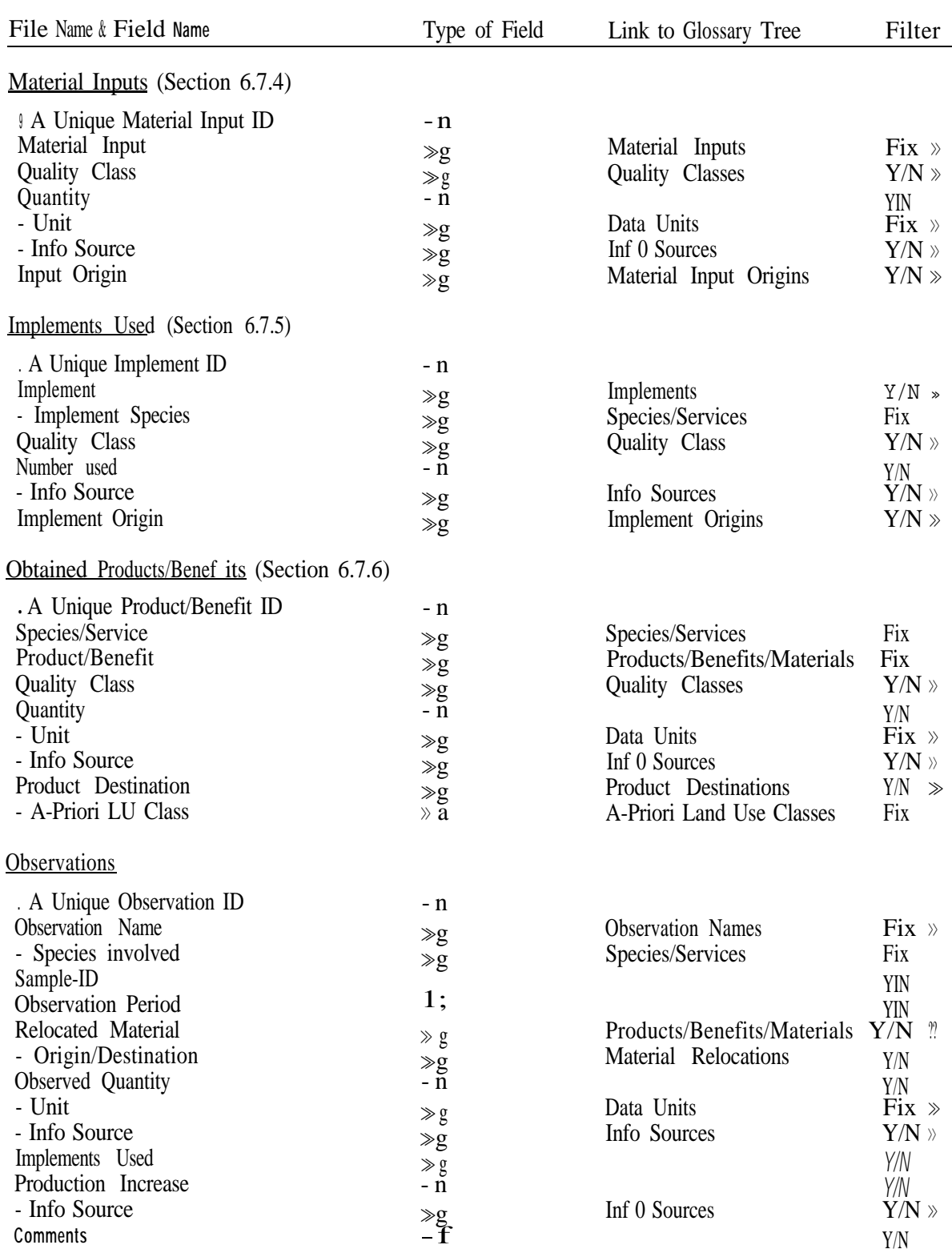

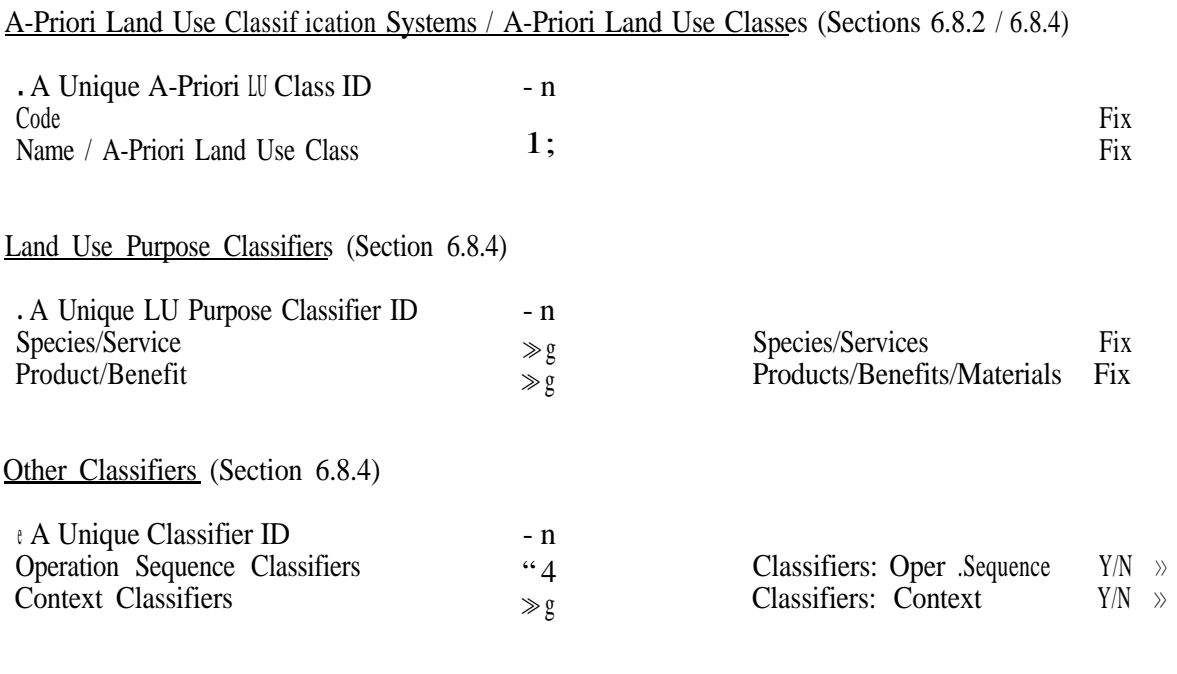

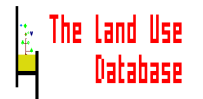

### **Appendix 4. Coordinates**

Two types of coordinate systems can be used to specify a location in The Land Use Database: geographical coordinates and UTM projections. The program can transform geographical coordinates to UTM projections and vice versa.

#### **Geographical coordinates**

Geographical coordinates specify a location on the ball-shaped earth by degrees. The **latitude** is the number of degrees north of the equator for locations in the Northern hemisphere, or south of the equator for locations in the Southern hemisphere. The **longitude** is the number of degrees east of the prime meridian (Greenwich, UK) for the Eastern hemisphere, or west from Greenwich for the Western hemisphere.

In The Land Use Database, geographical coordinates can be entered in **decimals** or in **degrees, minutes and seconds** (in the hexadecimal system: '"). This is selected in the Settings screen, see Section 6.2.1.

#### **UTM (Universal Transverse Mercator Grid System) Projections**

The UTM (cylindrical) projection transforms small parts of the earth's surface (**UTM zones**) into flat rectangles in order to facilitate topographic mapping, since it shows equal distances. Within the UTM zone, the location is specified by its **Northing** and **Easting**, expressed in meters. Latitudes from 80 S to 84 N are covered by the system.

**Ellipsoid** and **spheroid** specifications are used to carry out the transformations required for UTM projections. These depend on the local shape of the earth, and are therefore often location-specific. A number of ellipsoids and spheroids developed for different parts of the world can be used in The Land Use Database. Ellipsoids and spheroids must be selected in the settings screen (Section 6.2.2). Since ellipsoids and spheroids differ widely, it is very important to select the right one when entering UTM coordinates in The Land Use Database, i.e. the one used for the coordination system of the information source (map, satellite image, report, etc.) from where the coordinates were obtained.

#### **Note**

Since The Land Use Database stores all coordinates as geographic coordinates, UTM projections will be converted before storage. Due to the complexity of these conversions, the UTM projections may be slightly different after storage.

# **Appendix 5. Maximum and Minimum Data Entry Filter**

Three standard data entry filters are provided with The Land Use Database. In the Maximum Filter, all possible fields are selected and for a number of fields glossary items are pre-selected, especially for data unit fields. In the Minimum Filter, no fields are selected, so data entry screens will only contain the fields that are always included ('Fix' fields); for some fields, glossary items are pre-selected, especially for the fields with data units. The Minimum Filter t Periods, the Minimum Dataset is extended with fields containing temporal aspects of the land use data, e.g. operation sequence period, task time.

Below, the Maximum and Minimum Filters are printed showing the selected parameters and pre-selected parameter values.

## **Maximum Filter**

Fix = Compulsory Field Yes = Selected Field <sup>&</sup>lt; <sup>&</sup>gt; q **Comments > > = Not** Specified  $\gg -$  = Not Further Specified

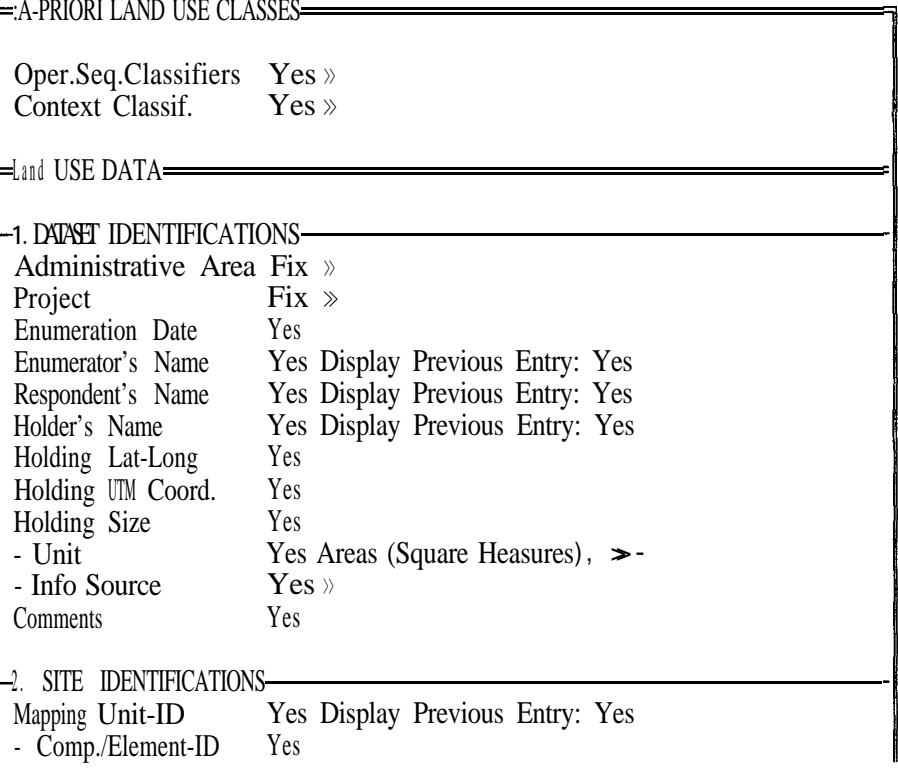

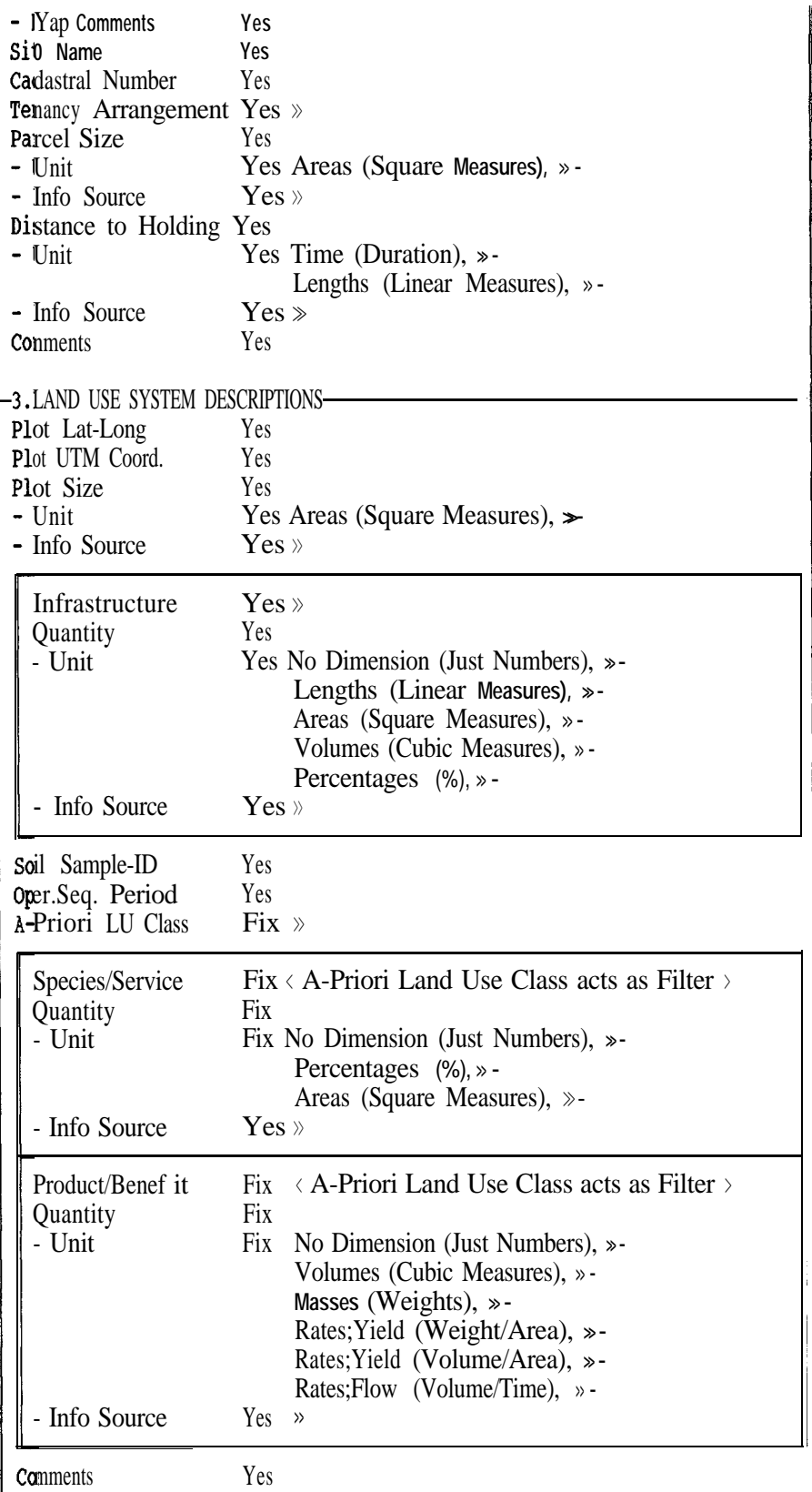

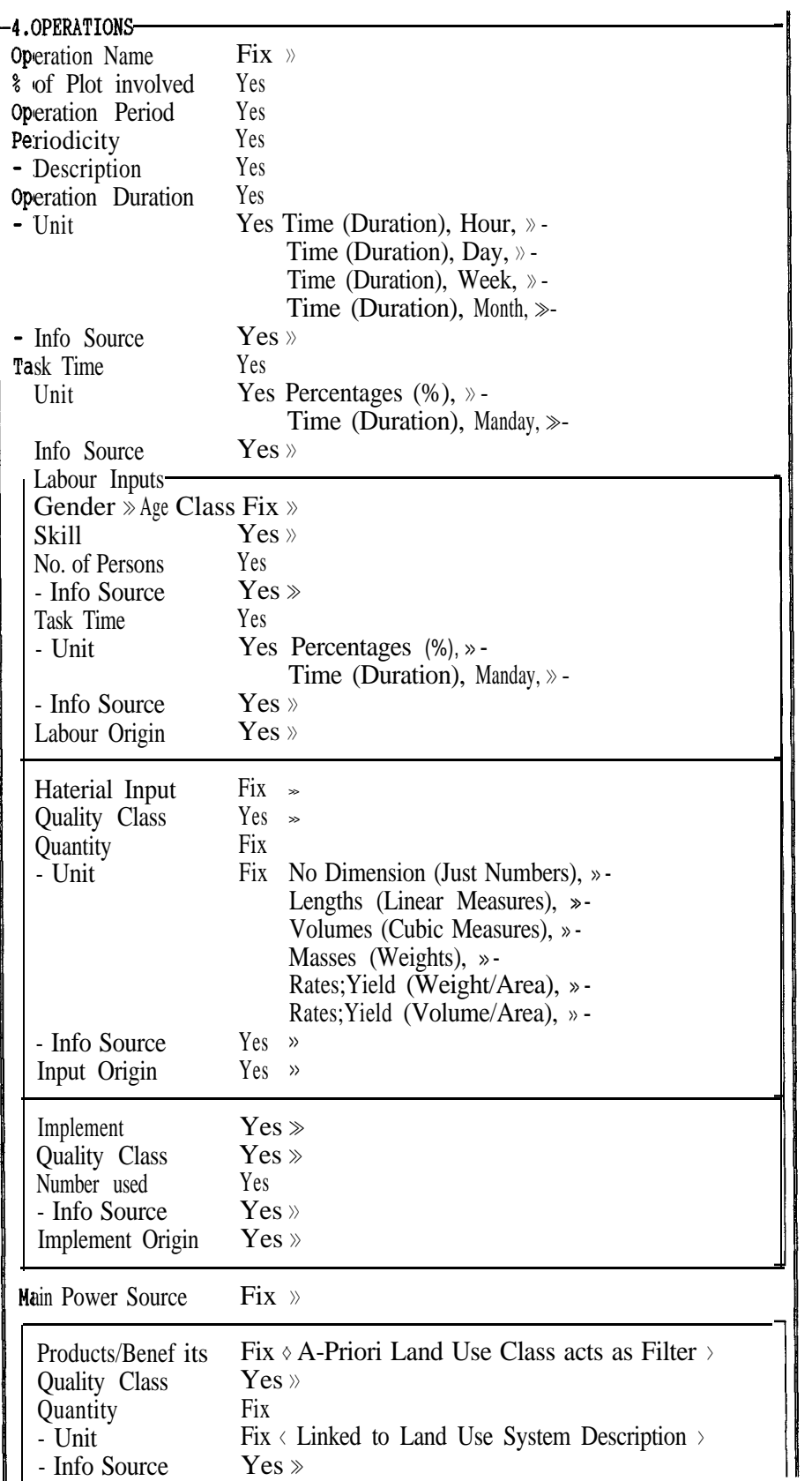

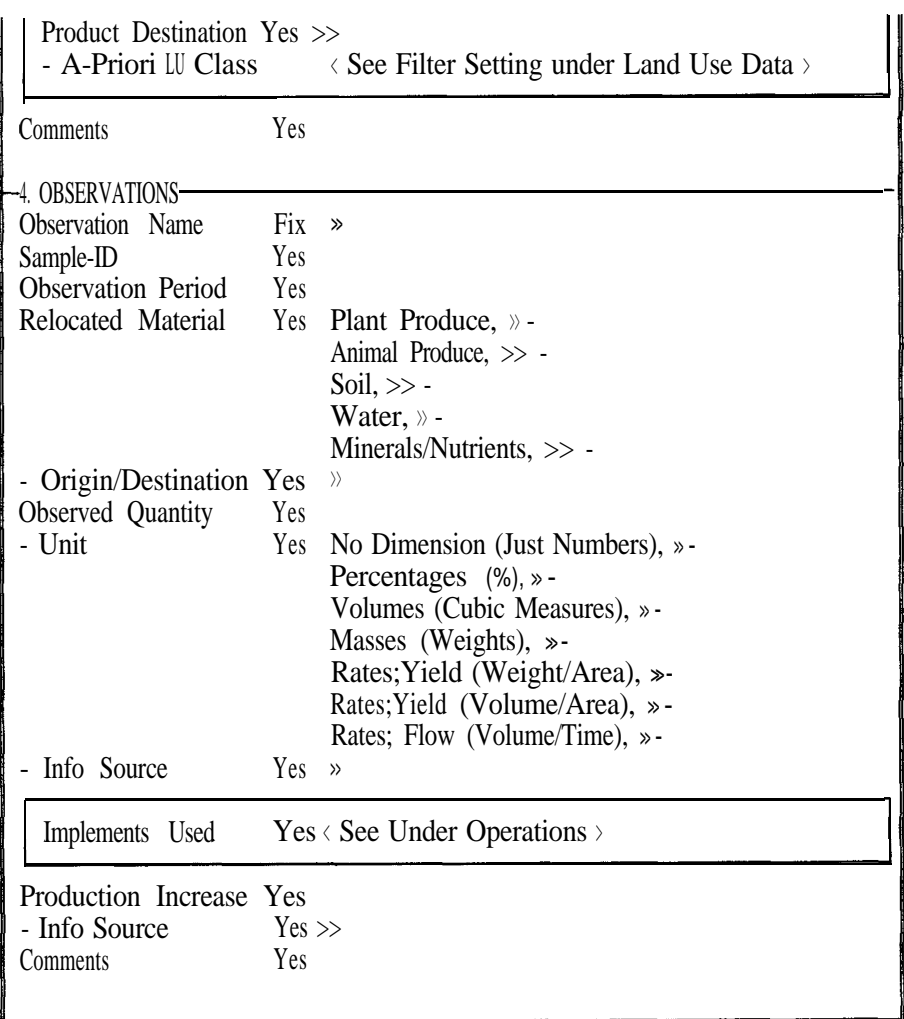

## **Minimum Filter**

Fix = Compulsory Field Yes = Selected Field  $\langle \rangle$  = Comments >> = Unspecified >>- = Further Unspecified **F-A-PRIORI LAND USE CLASSES** Oper.Seq.Classifiers Yes >> Context Classif. Yes » =LAND USE DATA= **1** .DATASET IDENTIFICATIONS

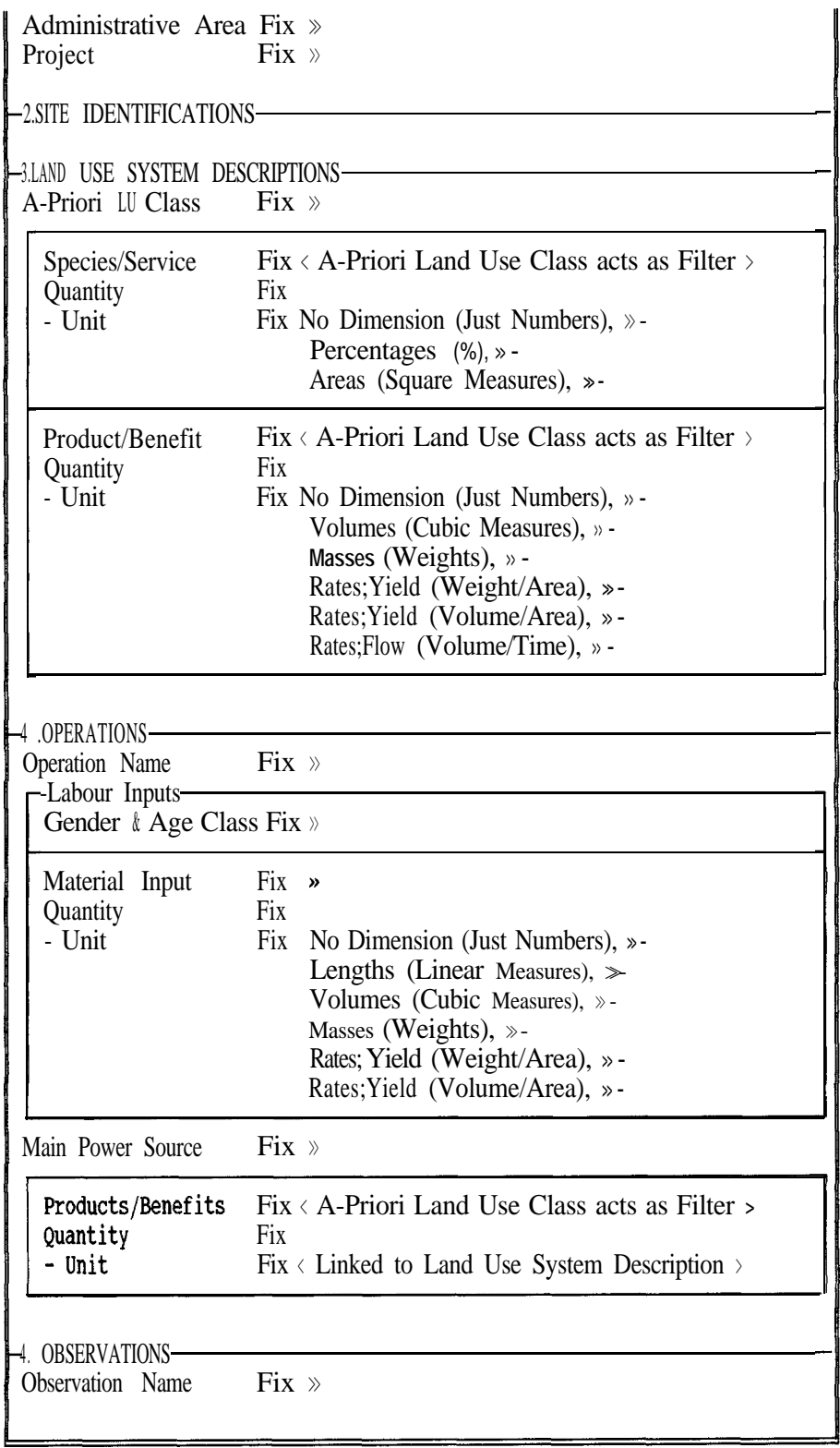

## **Appendix 6. Structure of Query Output**

If you wish to retrieve large amounts of information from different files of The Land Use Database to a flat query output file, the information of different files is structured in the following way:

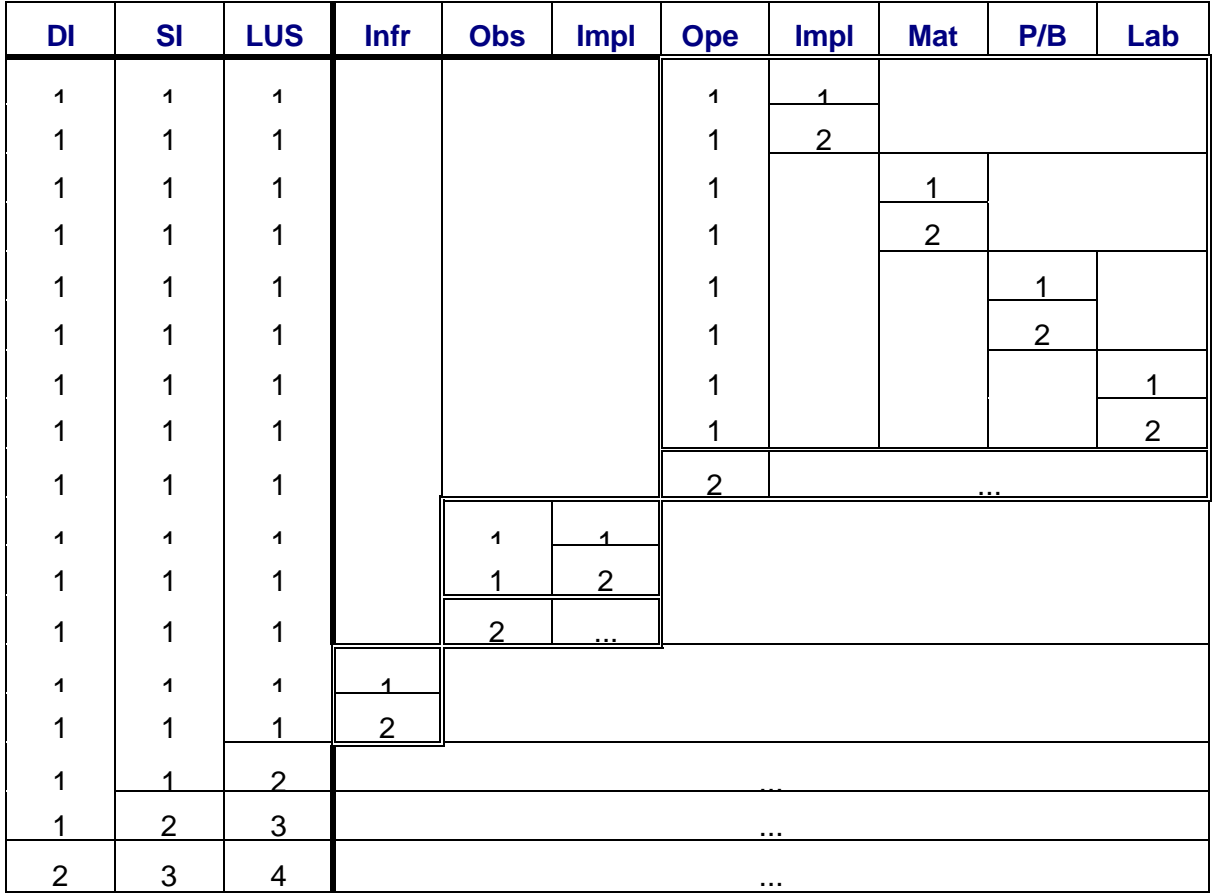

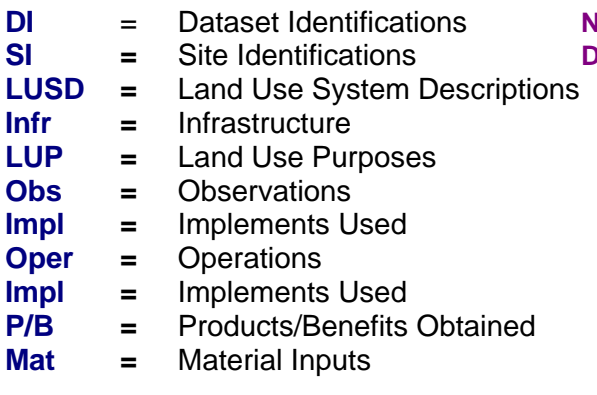

### **DIA** Univers refer to information from a record **COMATA** COLES **SIMPLE IDEAT IS A SIGE IDENT** CONSTRUCT A SIGN OF A SIGN OF A SIGN OF A SIGN OF A SIGN OF A SIGN OF A SIGN OF A SIGN OF A SIGN OF A SIGN OF A SIGN OF A SIGN OF A SIGN OF A SIGN OF A SIGN OF A SIGN OF A SIGN

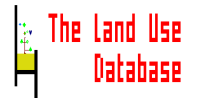

## **Appendix 7. Specifying Qualitative Periods**

Often periods of time, e.g. of an operation sequence, cannot be given accurately by the respondent. In these cases, the following rules may be used to transform 'qualitative' periods into start and end dates that can be entered in the applicable fields of edit screens.

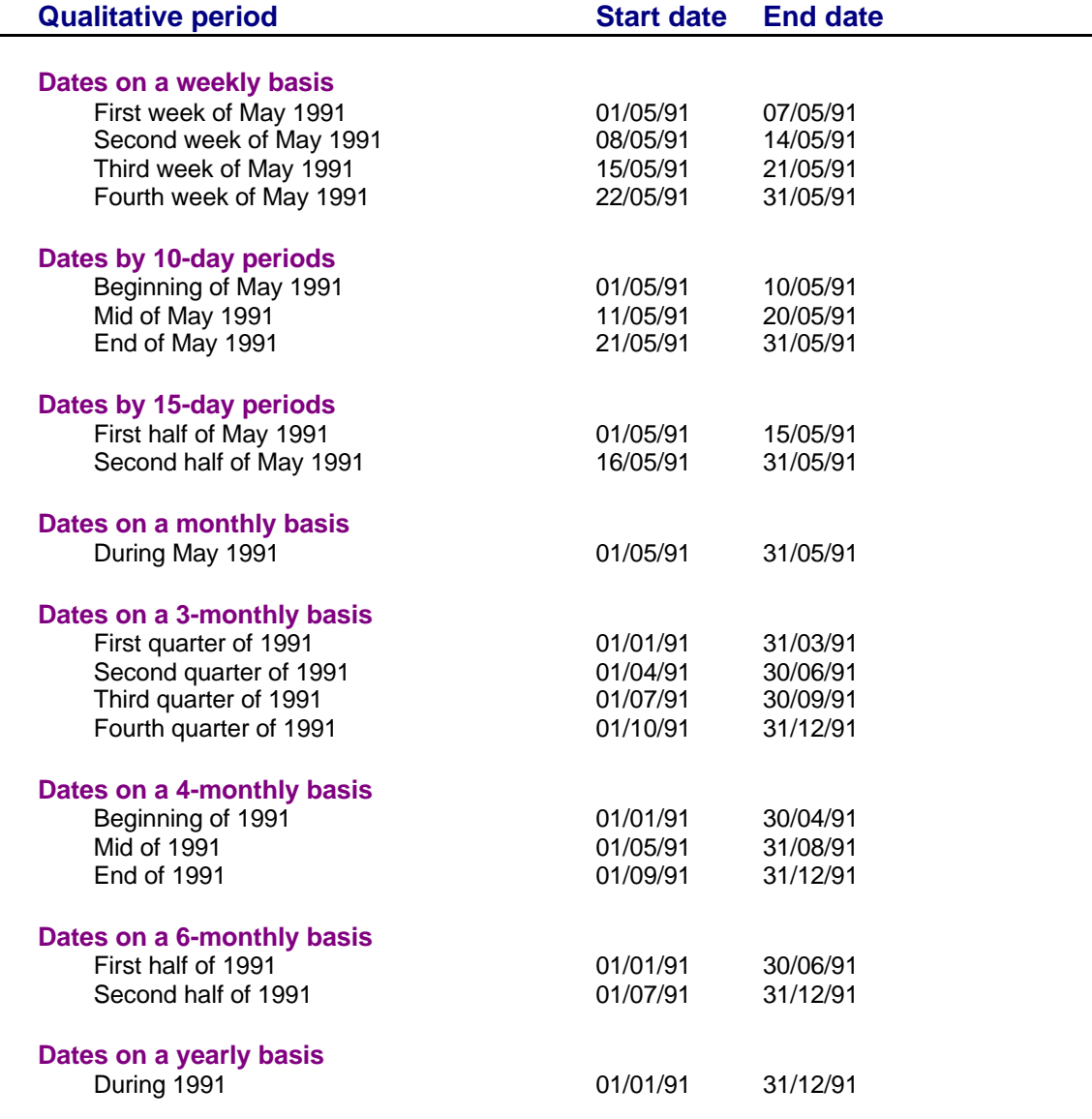

## **Appendix 8. Operator and Function Codes to Build Formulas**

Formulas (expressions) are used to combine or calculate values. They can include built-in functions. Expressions can be constructed by any of the following operators:

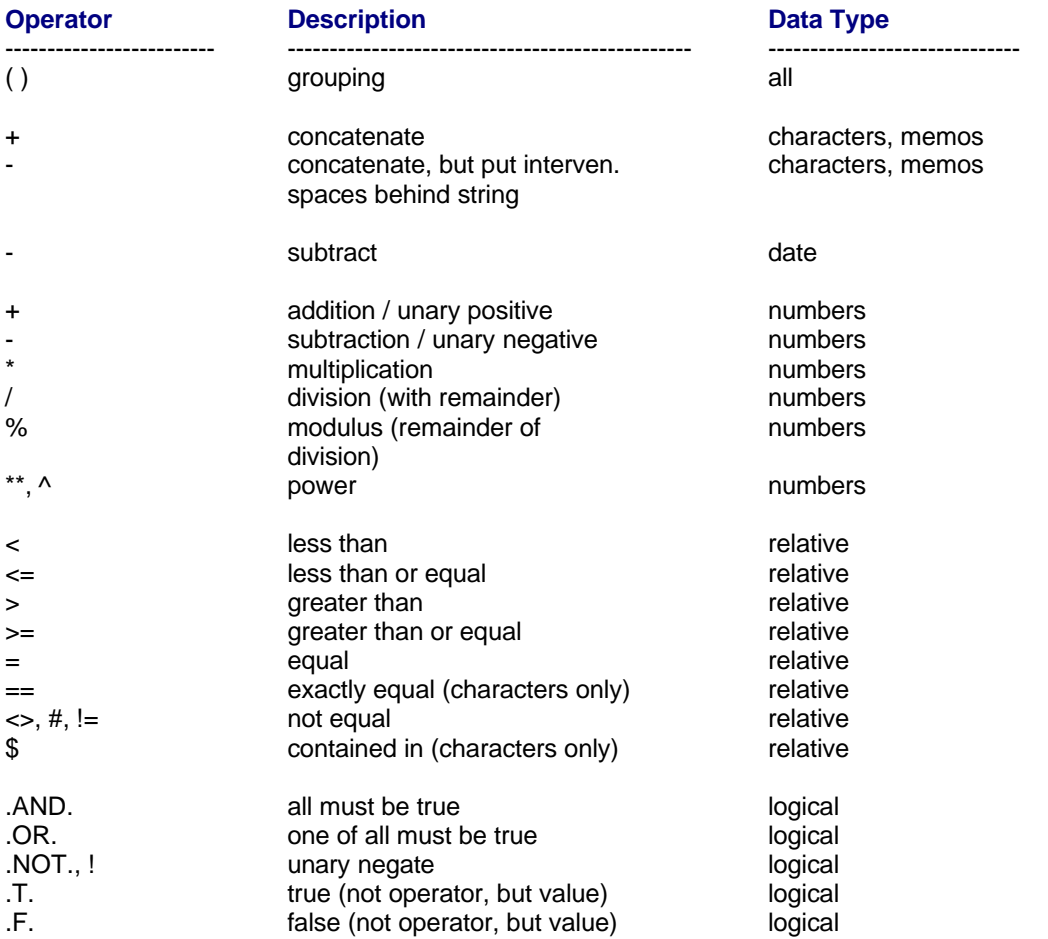

A number of pre-defined functions are built-in. Just an extract of functions is given below. Additional functions can be found in any Clipper manual Nantucket

**Note**: *c* are character strings/memos, *n* are numbers, *d* are dates, and *l* are logics.

#### **Functions returning a number**

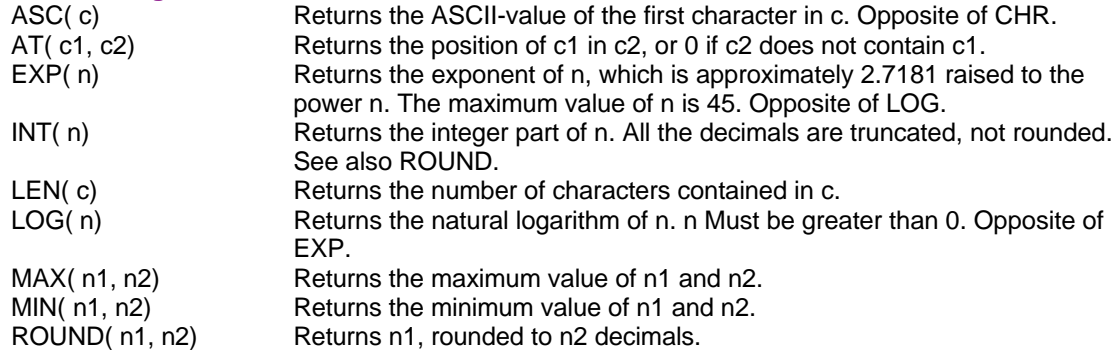

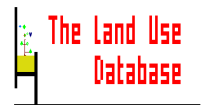

#### **Functions returning a character string**

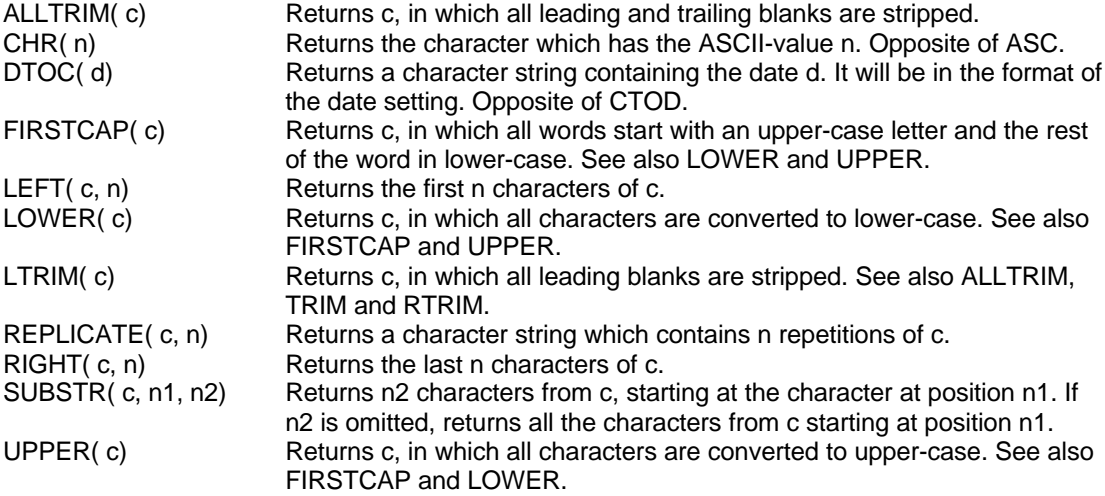

#### **Functions returning a logic value**

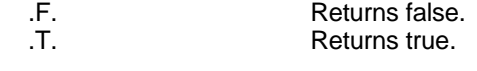

### **Functions returning a date**

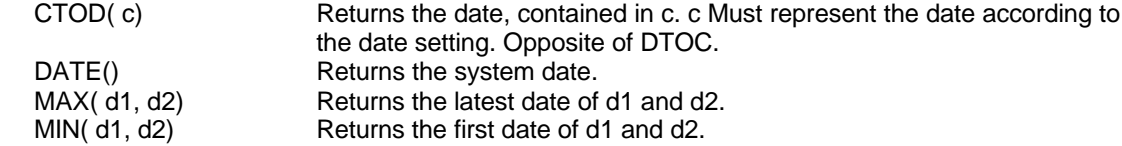

### **Miscellaneous functions**

IF( l, x, y) Evaluates the logic condition l. If that is true, evaluates and returns expression *x*, else expression *y*. x And y may be of different type. Examples: IF( .T., 3, 5) returns 3. IF( 3>5, 3\*5, 3\*4) returns 12.

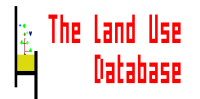

## **Appendix 9. Print of an Example Dataset**

A print-out of a complete dataset, as collected in Botswana during the fieldtest of The Land Use Database and stored in the program, is shown below:

### **DATASET IDENTIFICATIONS**

Date: 18/12/1995 Time: 16:41:00

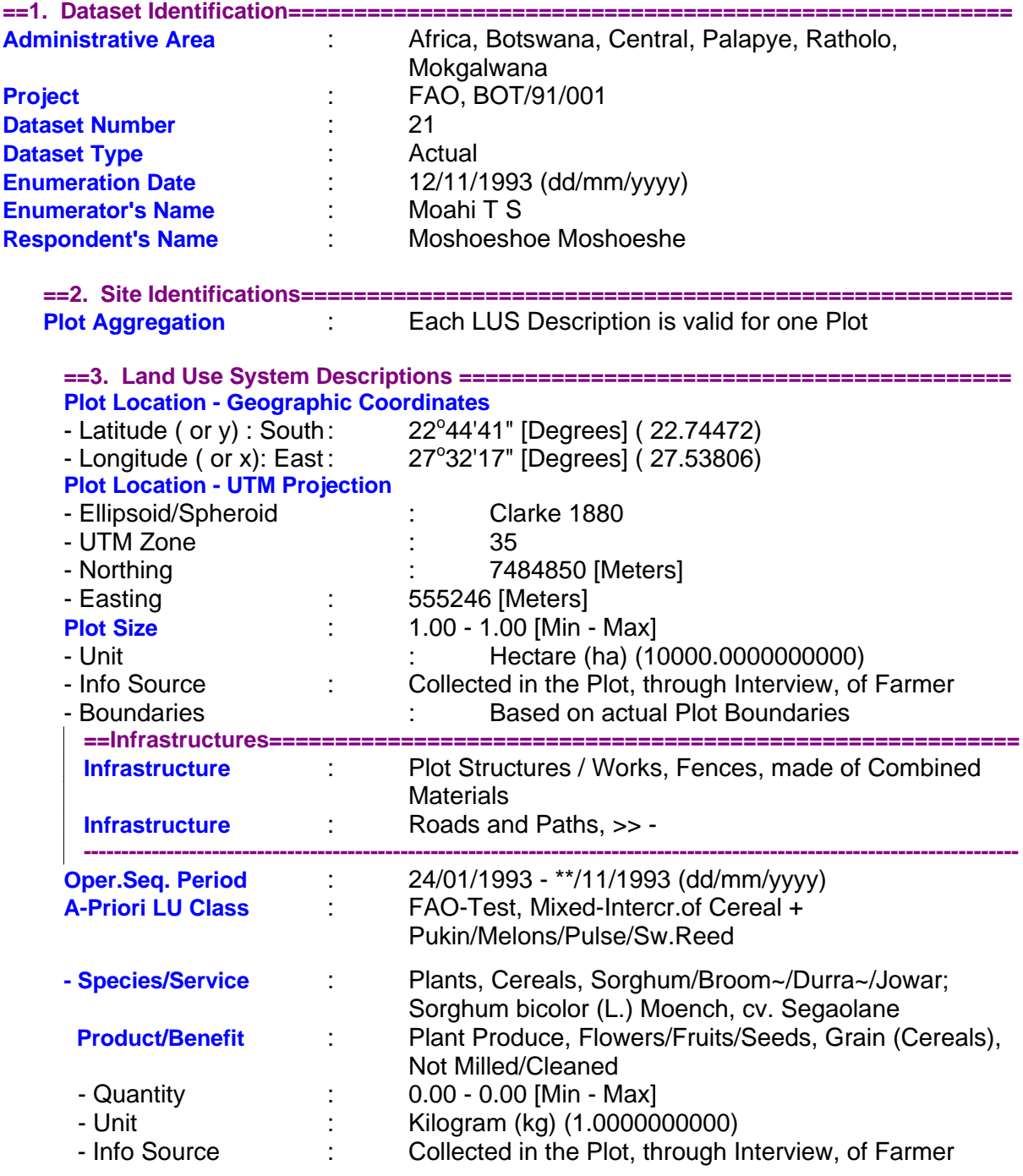

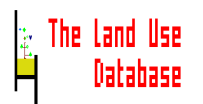

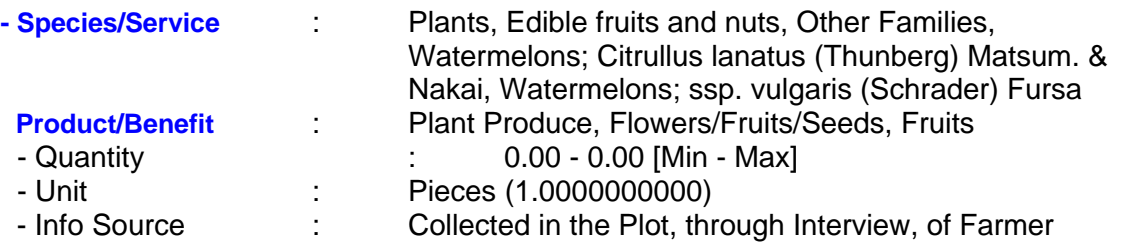

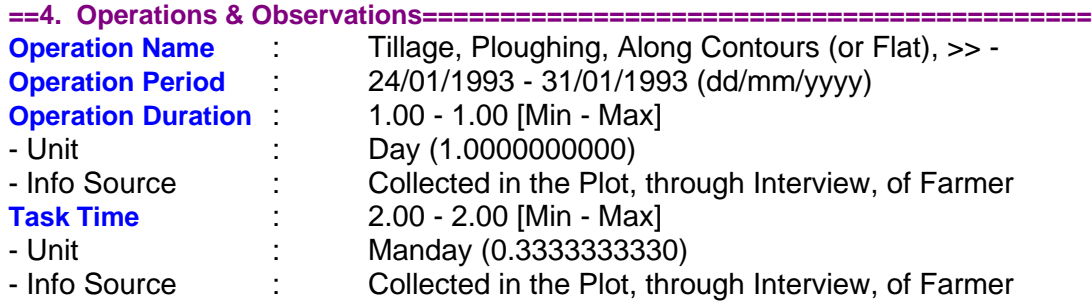

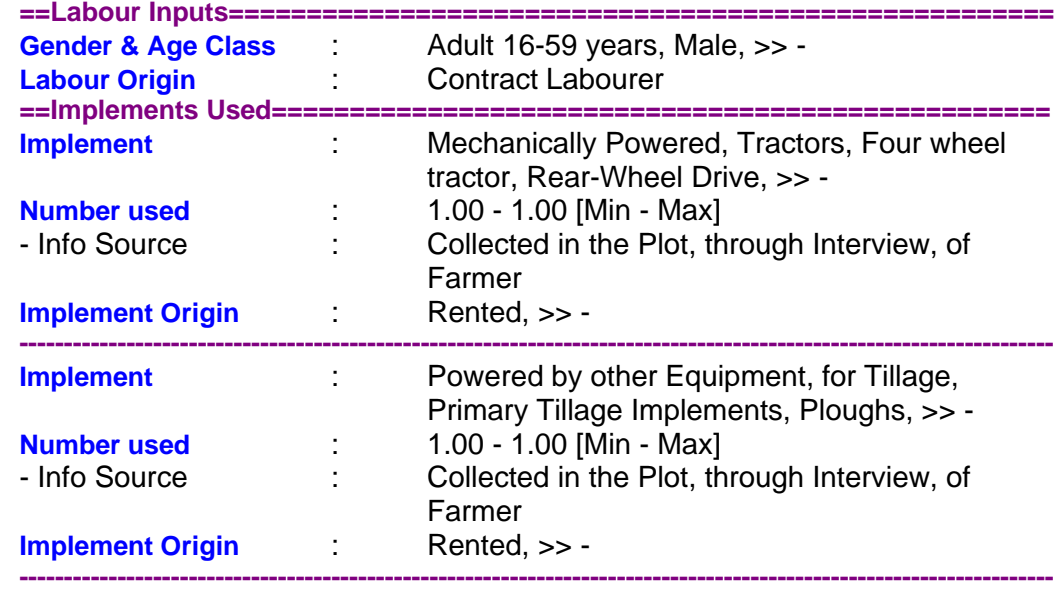

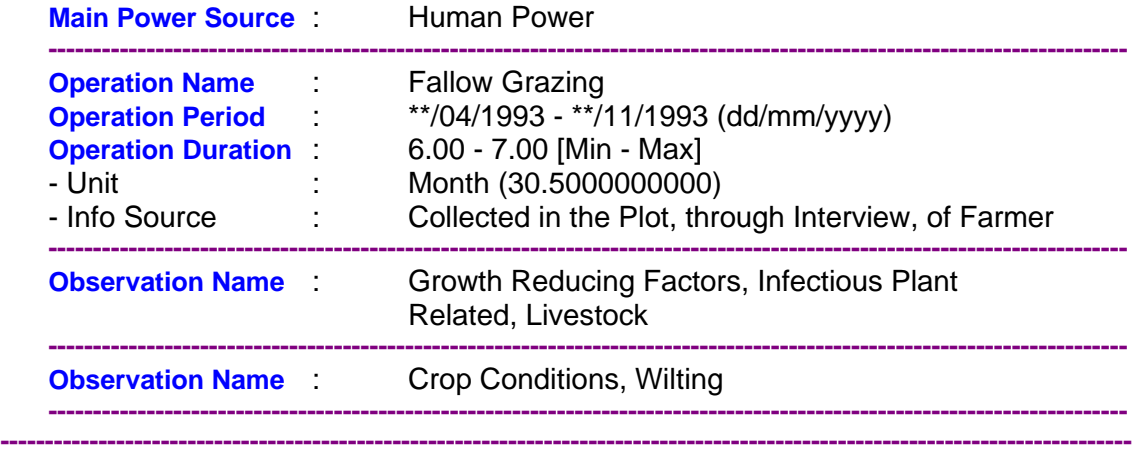

**---------------------------------------------------------------------------------------------------- \*\*\* END OF DATASET IDENTIFICATIONS \*\*\***

# **Appendix 10. Print of an Example A-Priori Land Use Classif ication System**

A print-out of part of the a-priori land use classification system as developed for fieldtest of The Land Use Database in Southern Africa and stored in the program, is shown below:

A-PRIORI LARD USE CLASSES Date: 18/12/1995 Time: 16.51.19

=Code: 5: FAO-Test Code . . 1 A-Priori LU Class : Single Cropping of Cereals -Land Use Purpose Classifiers - Species/Service : Plants, Cereals, » -Product/Benefit : Plant Produce, Vegetative parts,  $\gg$ - Species/Service : Plants, Cereals, » -Product/Benef it : Plant Produce, Flowers/Fruits/Seeds, Grain (Cereals), » --Operation Sequence Classifiers - 1 : Crop Production, Yes, Temporary (arable) Cropping, Single Cropping, >> - Code . . 2 A-Priori LU Class : Sequential Double Cropping of Cereals-Cereals -Land Use Purpose Classifiers - Species/Service : Plants, Cereals, »-Product/Benef it : Plant Produce, Vegetative parts,  $\gg$ -- Species /Service : Plants, Cereals, » -Product/Benefit : Plant Produce, Flowers/Fruits/Seeds, Grain (Cereals), » --Operation Sequence Classifiers - 1 : Crop Production, Yes, Temporary (arable) Cropping, Multiple Cropping, Sequential Cropping (-), Double Code . . 3 A-Priori LU Class : Sequential Double Cropping Cereals-Vegetables -Land Use Purpose Classifiers - Species/Service : Plants, Cereals, » -Product/Benefit : Plant Produce, Vegetative parts, » -- Species/Service : Plants, Cereals,  $\ge$ Product/Benef it : Plant Produce, Flowers/Fruits/Seeds, Grain (Cereals), »-- Species/Service : Plants, Vegetables, » -Product/Benef i t : Plant Produce, Vegetative parts, Leaves / Shoots, » -- Species/Service : Plants, Vegetables, »-Product/Benef it : Plant Produce, Flowers/Fruits/Seeds,  $\rightarrow$ --Operation Sequence Classifiers - 1 : Crop Production, Yes, Temporary (arable) Cropping, Multiple Cropping, Sequential Cropping (-), Double